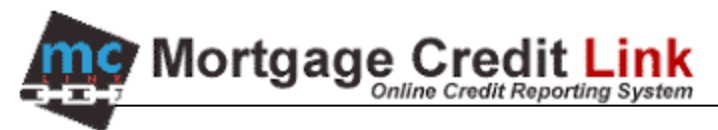

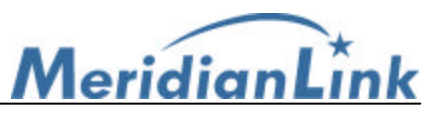

## **Agent Link's Contour 5.1 Interface**

Download and Installing Agent Link's Contour Interface

1) Access the MCL System "Software Download" page (Figure 1).

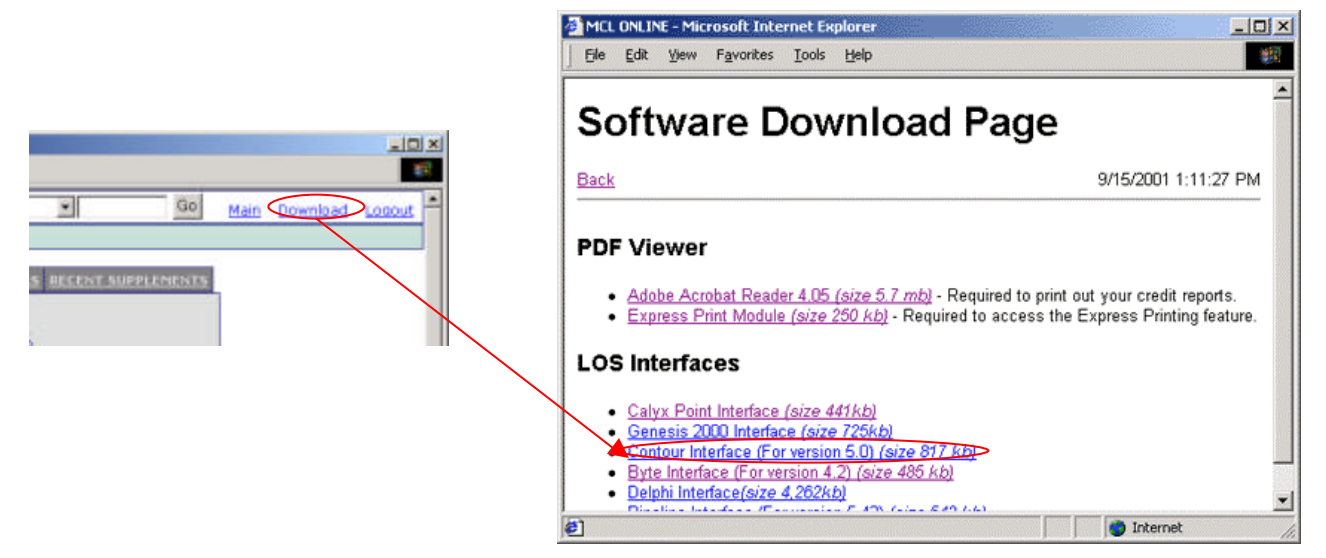

**Figure 1: Software Download**

- 2) Click on the "Contour Interface (for version 5.0)" link to begin download.
- 3) Select the "Save this program to disk" radio button and click on "OK."
- 4) Save "DEMO\_contour.exe" to the computer Desktop.

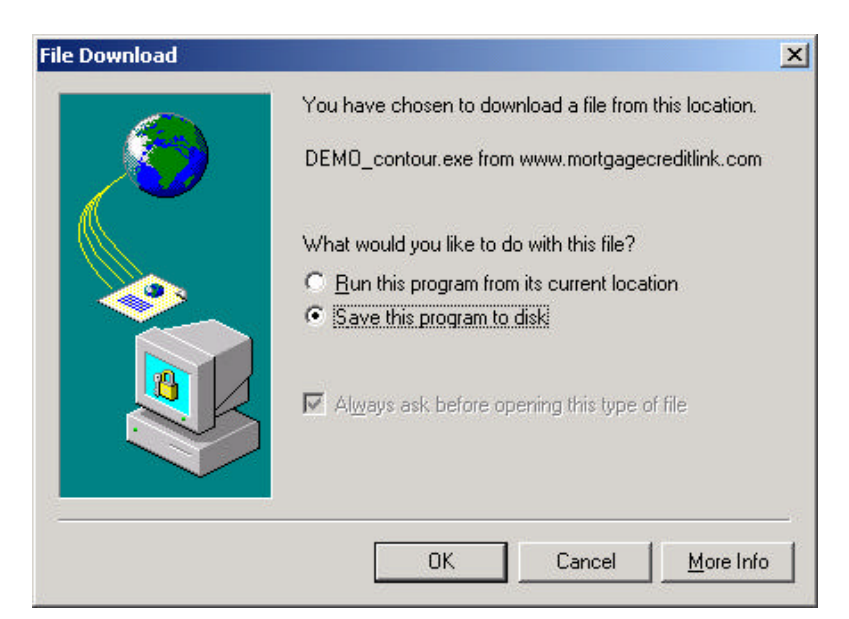

**Figure 2: Download dialog**

5) When download is complete, click on the "Open" button to begin installation wizard.

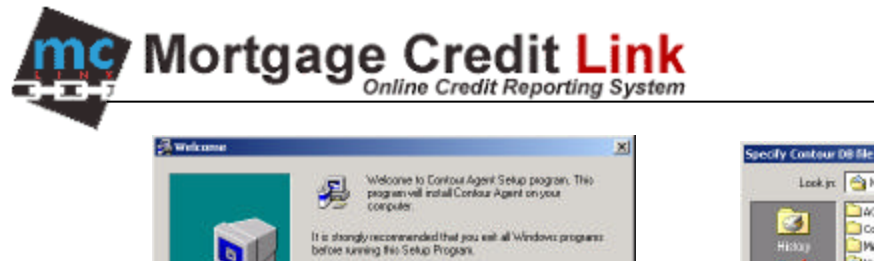

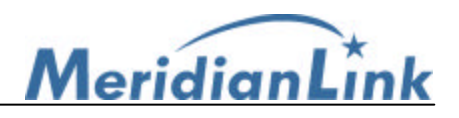

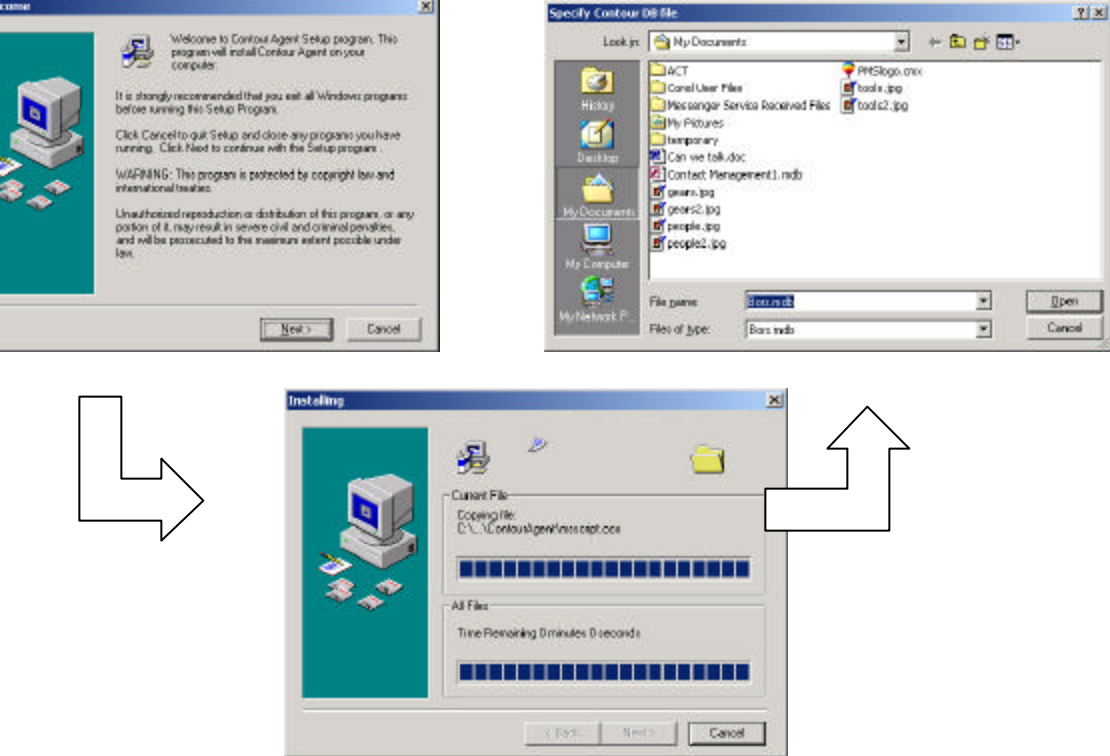

**Figure 3: Installation wizard**

- 6) During Installation there should be no interruption, unless the installer is unable to find Contour's borrower database file. The installer will prompt for the path from the user. At this point, the user can click on the "Cancel" button if the path is unknown. (The installer will look up file 'Bors.mdb' which typically is under directory "C:\Contour\Loans\")
- 7) Click on "Finish" to complete installation.

## Using the Agent Link Contour Interface

1) On the desktop, there should be a short cut called 'AgentLnk'. Double-click the AgentLnk icon and the following window should popup displaying the list of the borrower file in Contour's database.\*Please remember to save the file in Contour before you try to export any liabilities from the AgentLink into the file.

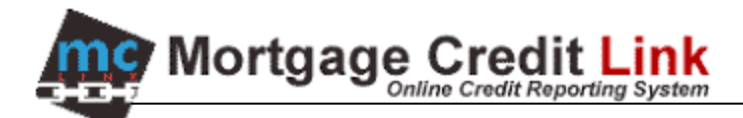

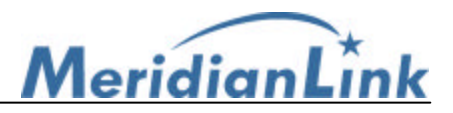

| <b>Specify file name</b> |                                          |                |                           | Browse   OK (7)                        |                       |
|--------------------------|------------------------------------------|----------------|---------------------------|----------------------------------------|-----------------------|
| Last Name                |                                          |                |                           |                                        |                       |
| LastName                 | <b>EirstName</b>                         | <b>Date</b>    | <b>Officer</b>            | <b>Processor</b>                       | LoanNumber            |
| <b>BLIGht</b>            | RICHARD                                  | 10/09/01       |                           |                                        |                       |
| CONSUMER                 | <b>MOHTANOL</b>                          | 10/03/01       |                           |                                        |                       |
|                          |                                          | 10/01/01       |                           |                                        |                       |
|                          |                                          | 09/27/01       |                           |                                        |                       |
| winhoffer                | earnest                                  | 08/21/01       |                           |                                        |                       |
| EXAMPLE                  | AN                                       |                | 10/01/00 BOB INTERV KATHY |                                        | 8687642               |
| <b>SAMPLE</b>            | RE-OWNED                                 |                |                           | 03/15/00 LOAN OFFIC IPROCESSOR         | 8875654               |
|                          | CONSTRUCTION CONVENTIONAL 03/15/00 LARRY |                |                           | LARRY                                  | CONSTRUCTI            |
| FIRSTSECOND              | JANET                                    | 03/15/00 LARRY |                           | LARRY/FRES                             | FIRST/SECO            |
| SAMPLE                   | CO-NORT2                                 |                |                           | 03/15/00 LOAN OFFIC IPROCESSOR         | 8889977               |
| SAMPLE                   | CON-NEG-AMO                              |                | 03/15/00 LOAN OFFIC       | PROCESSOR                              | 8687644               |
| FHAFIXED                 | <b>FRED</b>                              | 03/15/00 LARRY |                           | LARRY/MANA FHAFIXED                    |                       |
| VAFIXEDPURCH             | VA                                       | 03/15/00 LARRY |                           |                                        | LARRY/BROK VAFIXEDPUR |
| SAMPLE                   | <b>FREDDIE</b>                           |                | 03/15/00 LOAN OFFIC       | PROCESSOR 0605454                      |                       |
| Borrower                 | Frimary                                  |                | 03/15/00 LOAN OFFIC       | <b>PROCESSOR</b>                       | 0009977               |
| Purchase                 | Vacation                                 |                | 03/14/00 MR. LOAN O       |                                        | 876543                |
| ARM                      | CONVENTIONAL 03/14/00 LARRY              |                |                           | LARRY                                  | CONV.ARM P            |
| <b>DOOPER</b>            | Bill                                     |                |                           | 11/30/98 MR. LENDER CARMEN KIP BILL525 |                       |
| Purchaser                | Patrick                                  | 05/28/97       |                           |                                        |                       |
| EXAMPLE                  | AN                                       |                | 12/01/90 BOB INTERV KATHY |                                        | 8687642               |
| EXAMPLE                  | CONV.ARM                                 |                | 12/01/90 BOB INTERV KATHY |                                        | 8687642               |
| EXAMPLE                  | CON-NEG-AM                               |                | 12/01/90 BOB INTERV KATHY |                                        | 8687642               |
| EXAMPLE                  | EX-CONSTRUCT 12/01/00 BOB INTERV KATHY   |                |                           |                                        | 8687642               |
| EXAMPLE                  | <b>EXPHAFIX</b>                          |                | 12/01/90 BOB INTERV KATHY |                                        | 8687642               |
| PSEARANTH                | LLAPSUL ALIBUALL                         |                | CARLIAN RAN METALLIZATING |                                        | 8289245               |

**Figure 4: List of borrower files**

- 2) At this screen, you can click on 'SETUP' to set up the path of Contour's borrower database file.
- 3) When you click on setup, the window will now display this text box. Click on 'Browse' to select the database file. (Look for file "Bors.MDB")

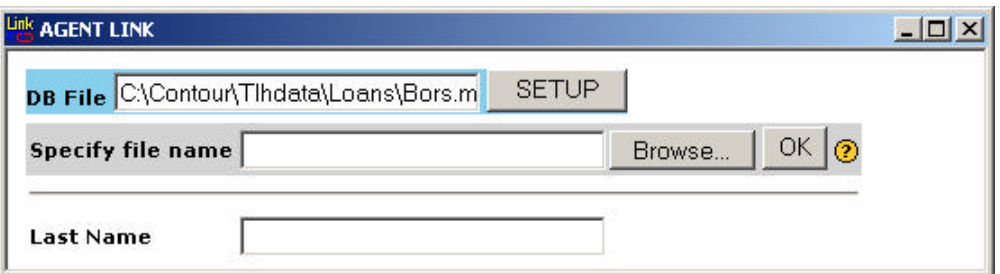

**Figure 5: Contour Borrower's database setup**

- 4) The text box labeled 'Last Name' will allow the user to search for a borrower in the list of borrower files in the database.
- 5) You can click on the column header to sort the borrower by that column information.
- 6) Double-click on the borrower that you want to pull the report.

*Note: If the window is blank, make sure that the database path is configured correctly.*

7) After selecting the borrower file by double-clicking on that row, it should take the user to the login screen. After logging in using your login name and password (Figure 6), a confirmation screen

Confidential **Page 3 of 6** 10/9/2001

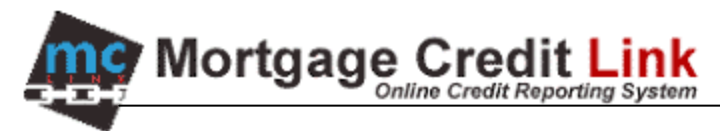

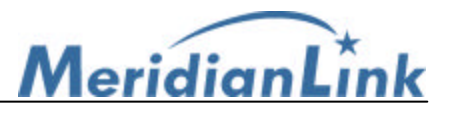

should appear as in figure 7. Make any changes necessary to the consumer data and click on the Order button.

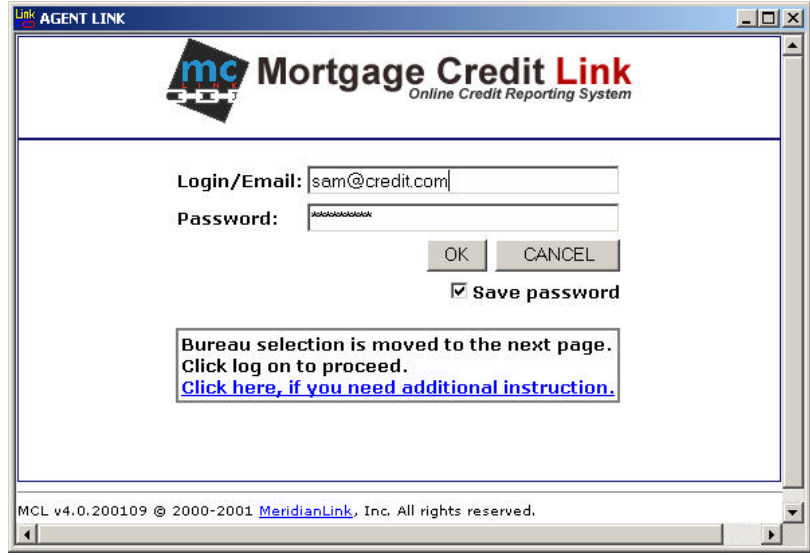

**Figure 6: Login Screen** 

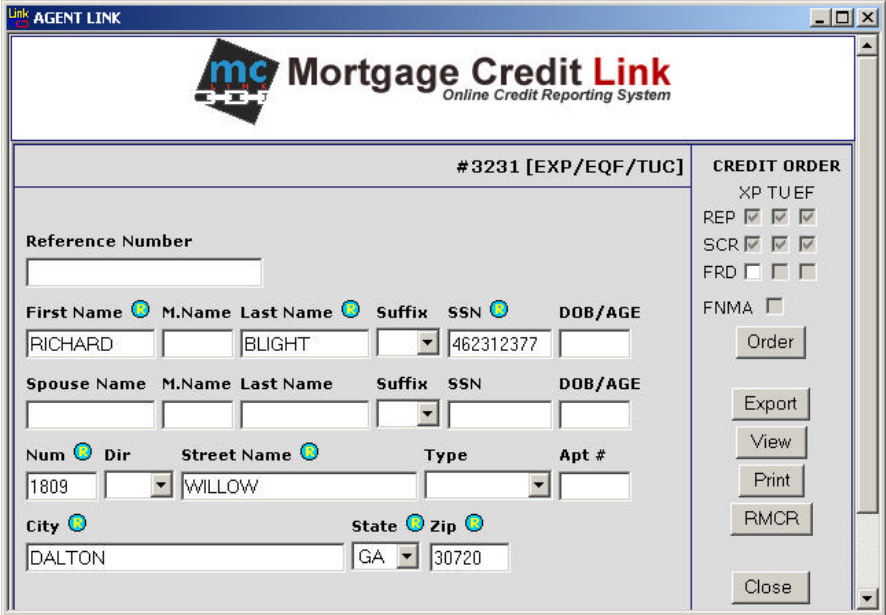

**Figure 7: Consumer data entry interface**

- 8) When the report is ready, it should take you to the Credit Run Result screen shown in Figure 8. Click on "Export File" and it will export your liabilities to the file. If file was exported successful you will see the message as shown in Figure 9.
- 9) After file has successfully exported, close the file in Contour, once you have saved it, and reopen it. The liabilities should now be exported into your file.

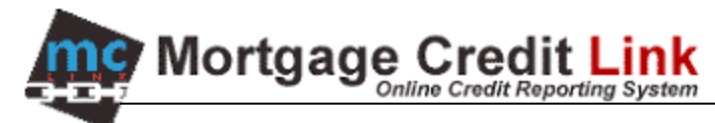

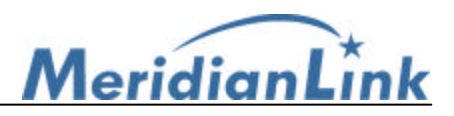

|            |                        |             |            |                                                                          | $print$ - other -                             |                   |                         |
|------------|------------------------|-------------|------------|--------------------------------------------------------------------------|-----------------------------------------------|-------------------|-------------------------|
|            |                        | Export file | View       |                                                                          | <b>Express Print</b>                          | ePrint            | Close                   |
| Bur        |                        |             |            |                                                                          |                                               |                   |                         |
| <b>TUC</b> |                        |             | <b>YES</b> |                                                                          |                                               |                   |                         |
| EQF        |                        |             |            |                                                                          |                                               |                   |                         |
| <b>EXP</b> |                        |             |            |                                                                          |                                               |                   |                         |
|            | cc<br>PC<br>PC.<br>PC. | Date        |            | Ordered By<br>10/9/2001 15:06 SAM MADISON<br>10/9/2001 15:06 SAM MADISON | <b>YES</b><br>10/9/2001 15:06 SAM MADISON YES | OK? Error Message | *** NO RECORD FOUND *** |

**Figure 8: Credit run result**

Options on Credit Run Result

- a) **Request RMCR:** Submit a RMCR request to the system.
- b) **Export this File:** This a credit file for Byte to **APPEND** liabilities from the credit report to the borrower file (will not replace or remove the existing liabilities in the borrower file).
- c) **View:** Open the credit report in HTML format for viewing.
- d) **Express Print/ePrint**: Print the credit report. Note that you will need to have Acrobat Reader 4.05 installed.
- e) **Close:** Close Agent Link window.

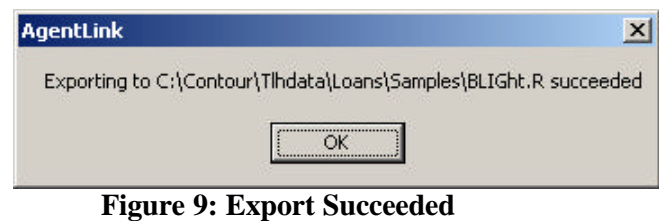

Note: In the event that, you want to restore the borrower file to its original form, the application creates a backup copy of the borrower file under the application's folder. For example: if the application is installed in default directory "C:\Program Files\ContourAgent\", the backup files should be saved in "C:\Program Files\ContourAgent\BRBackup" folder.

## How to import from a file that was already pulled through the Website

- 1. Create a borrower file in Contour with the same SSN of the file on the system and complete other essential information (name and address)
- 2. Follow the same normal procedure. The screen similar to Figure 8 will appear. If that screen does not appear, make sure that the file was pulled under the same account or that the user who is currently logged in has the permission to see other user's files. Also check to see that that there is no typo in the social security number.

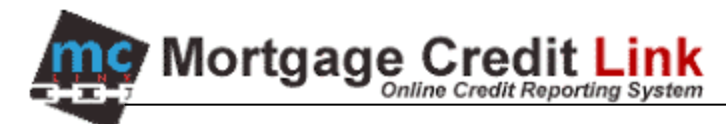

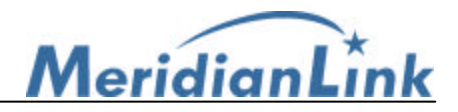

|      |                                                |     |                           | <b>The Mortgage Credit Link</b>                                         |        |      |
|------|------------------------------------------------|-----|---------------------------|-------------------------------------------------------------------------|--------|------|
|      |                                                |     | <b>Existing Report(s)</b> | WARNING: Duplicated SSN detected!<br>Use existing or create new report. |        |      |
|      | File # Name                                    | 55N | Created                   | <b>OrderedBy</b>                                                        |        |      |
| 3231 | BLIGHT, RICHARD 462312377 10/9/2001 SAM MADISO |     |                           |                                                                         | Select | Viaw |
| 1305 | BLIGHT, RICHARD 462312377 7/25/2001 SAM MADISO |     |                           |                                                                         | Select | Vigw |
| 1218 | BLIGHT, RICHARD 462312377 7/19/2001 SAM MADISO |     |                           |                                                                         | Select | View |
| 1145 | BLIGHT, RICHARD 462312377 7/6/2001 SAM MADISO  |     |                           |                                                                         | Select | Vigw |
| 010  | BLIGHT, RICHARD 462312377 6/15/2001 SAM MADISO |     |                           |                                                                         | Select | Vigw |
| 593  | BLIGHT, RICHARD 462312377 6/12/2001 SAM MADISO |     |                           |                                                                         | Select | Vigw |

**Figure 7: Duplicate warning message**

- 3. Click on 'Select' to pick the file that you want to import.
- 4. Click on the Order button. Note that if you select a repository that was not pulled on the existing report, the interface upgrade your report file. For example, if the original report that was pulled is Experian only, the system will upgrade the Experian only report to a 3 bureaus report if you selected all 3 bureaus in the interface.

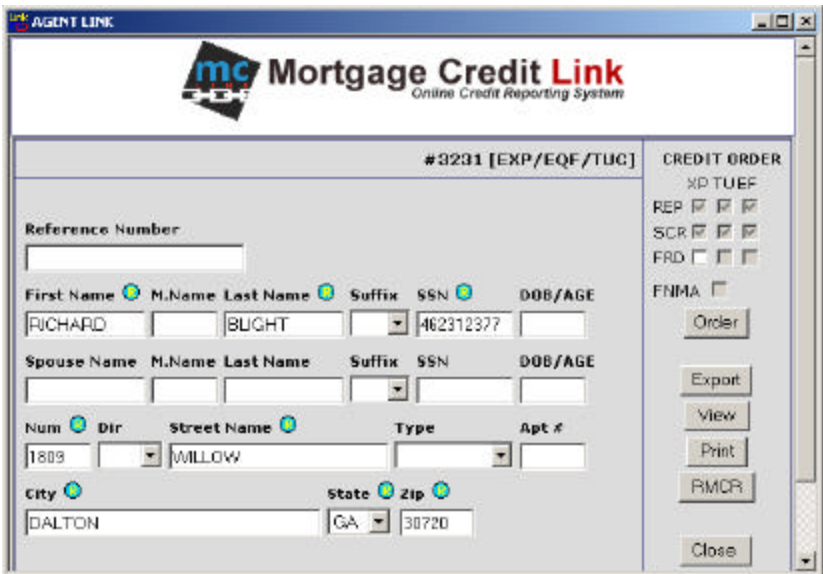

**Figure 8: Order confirmation screen**

- 5. In the Credit Run Result screen, click on "Export this file" to transfer the liabilities to Contour 5.
- 6. Once you have exported the liabilities reopen the file in Contour and the file now should have liabilities in it.